ΠΑΝΕΠΙΣΤΗΜΙΟ ΜΑΚΕΔΟΝΙΑΣ – ΓΡΑΦΕΙΟ ΠΡΑΚΤΙΚΗΣ ΑΣΚΗΣΗΣ

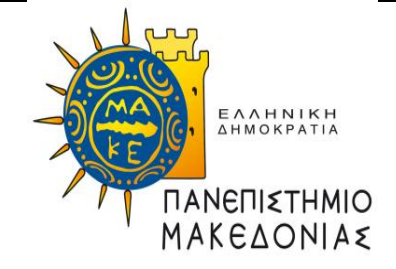

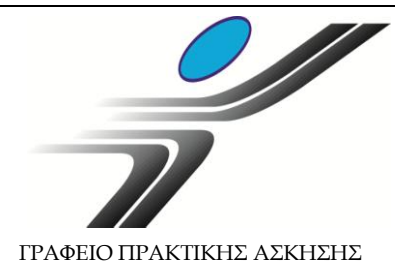

# **Οδηγίες Χρήσης Πληροφοριακού Συστήματος Δ.Α.ΣΤΑ. για Φοιτητές Πρακτικής Άσκησης**

## **Διαδικασία αίτησης για Πρακτική Άσκηση**

**(χρηματοδοτούμενης στα πλαίσια του Επιχειρησιακού Προγράμματος «Ανάπτυξη Ανθρώπινου Δυναμικού,** 

**Εκπαίδευση και Διά Βίου Μάθηση 2014-2020»)**

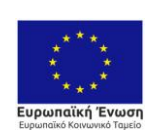

Επιχειρησιακό Πρόγραμμα Ανάπτυξη Ανθρώπινου Δυναμικού, Εκπαίδευση και Διά Βίου Μάθηση Ειδική Υπηρεσία Διαχείρισης 

**ENAVEK** 2014-2020<br>ENIXEIPHEIAKO NPOTPAMMA<br>ANTAΓΩΝΙΣΤΙΚΟΤΗΤΑ• ΕΠΙΧΕΙΡΗΜΑΤΙΚΟΤΗΤΑ• ΚΑΙΝΟΤΟΜΙΑ

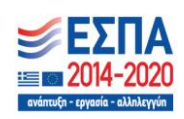

Προϋπόθεση για να μπορείτε να κάνετε αίτηση για Πρακτική Άσκηση, είναι να είστε **τεταρτοετείς ή επί πτυχίω φοιτητές** του Πανεπιστημίου Μακεδονίας και ν**α διατηρείτε τη φοιτητική σας ιδιότητα** δηλαδή, να μην έχετε εξετασθεί επιτυχώς σε όλα τα μαθήματα του Προγράμματος Σπουδών του Τμήματός σας.

**Η φοιτητική ιδιότητα πρέπει να διατηρείται καθ' όλη τη διάρκεια της Πρακτικής Άσκησης**.

#### \*\*ΠΡΟΣΟΧΗ: **ΔΕΝ ΧΡΕΙΑΖΕΤΑΙ ΝΑ ΚΑΝΕΤΕ ΚΑΠΟΙΑ ΑΙΤΗΣΗ ΣΕ ΑΓΓΕΛΙΑ ΓΙΑ ΝΑ ΟΛΟΚΛΗΡΩΘΕΙ Η ΑΙΤΗΣΗ ΣΑΣ ΓΙΑ ΠΡΑΚΤΙΚΗ. ΕΑΝ ΣΑΣ ΕΜΦΑΝΙΣΤΕΙ ΜΗΝΥΜΑ ΑΓΝΟΗΣΤΕ ΤΟ.**

## *Είσοδος στο ΠΣ Δ.Α.ΣΤΑ. ως φοιτητής*

Επισκεφθείτε το web site του πληροφοριακού συστήματος Δ.Α.ΣΤΑ. στη διεύθυνση [dasta.uom.gr](http://dasta.uom.gr/) ή από την κεντρική ιστοσελίδα του Πανεπιστημίου Μακεδονίας [www.uom.gr](http://www.uom.gr/), μέσω του link «ΔΑΣΤΑ - [Δομή Απασχόλησης](http://dasta.uom.gr/)  [και Σταδιοδρομίας](http://dasta.uom.gr/)» (στην ενότητα «ΧΡΗΣΙΜΟΙ ΣΥΝΔΕΣΜΟΙ»)

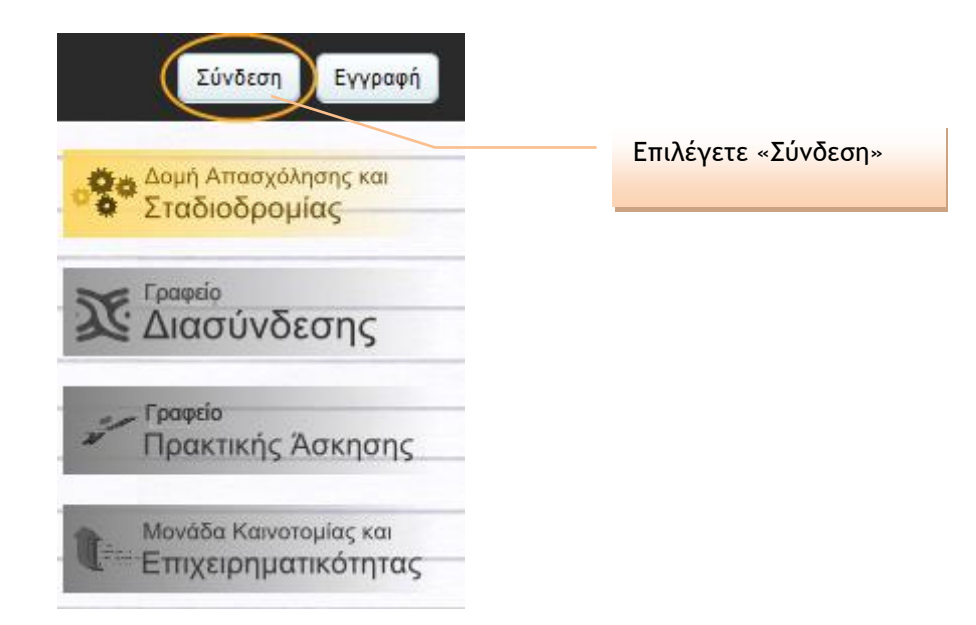

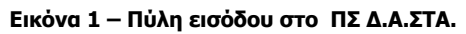

#### Σύνδεση με το σύστημα

Στα παρακάτω πεδία συμπληρώστε το όνομα χρήστη και τον κωδικό πρόσβασής σας για να πιστοποιηθείτε. Αν εκπροσωπείτε εταιρία ή φορέα, το όνομα χρήστη είναι η διεύθυνση ηλεκτρονικού ταχυδρομείου που συμπληρώσατε κατά την εγγραφή σας.

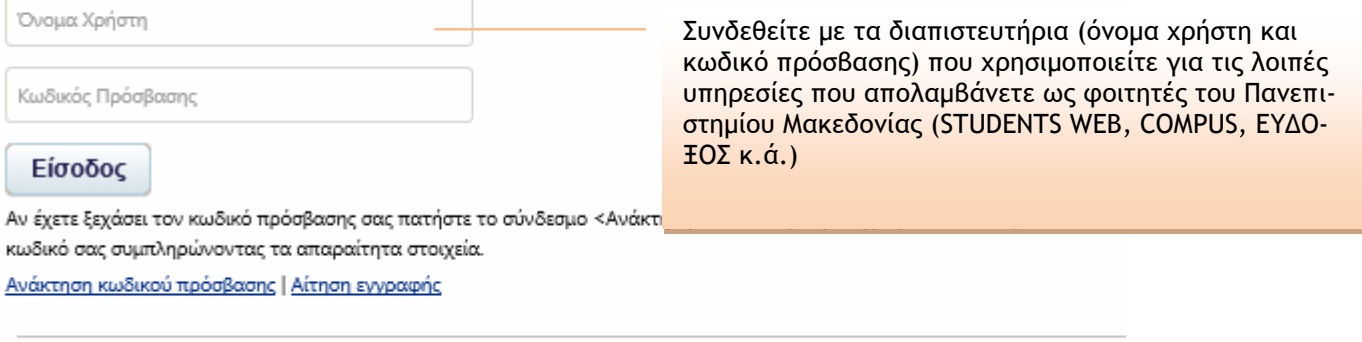

#### Βοήθεια εισόδου ΟΔΗΓΙΕΣ ΣΥΝΔΕΣΗΣ

#### **Εικόνα 2 – Οθόνη με πληροφορίες σύνδεσης στο ΠΣ Δ.Α.ΣΤΑ.**

## *Είσοδος στο υποσύστημα Πρακτικής Άσκησης*

Επιλέγετε το εικονίδιο «Γραφείο Πρακτικής Άσκησης» και στη συνέχεια το εικονίδιο «Οι επιλογές μου».

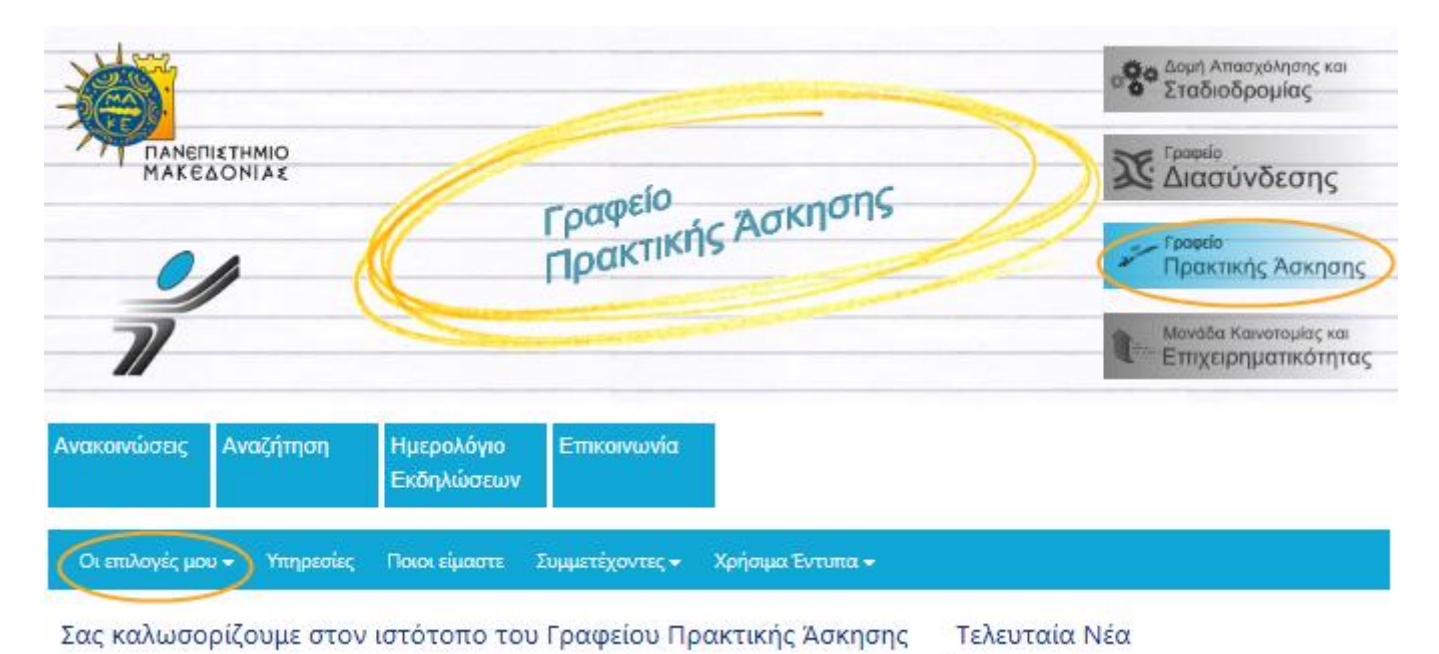

*Υποβολή αίτησης για Πρακτική Άσκηση μέσω του ΠΣ Δ.Α.ΣΤΑ.*

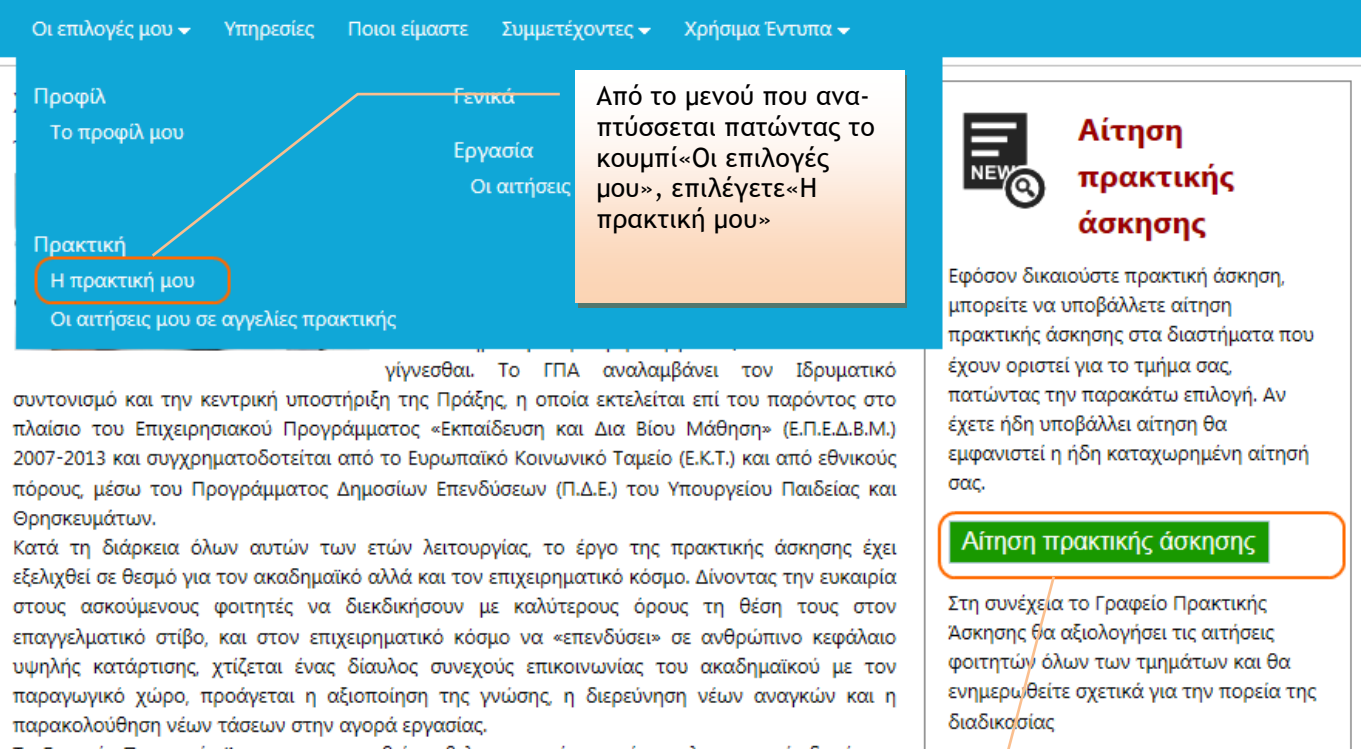

Το Γραφείο Πρακτικής Άσκησης προσπαθεί να βελτιστοποιεί συνεχώς τις λειτουργικές δομές και

Εναλλακτικά, επιλέγετε «Αίτηση πρακτικής Άσκησης»

**Εικόνα 3 – Επιλογή για αίτηση ΠΑ**

Στη συνέχεια, εμφανίζεται η Εικόνα 4, όπου συμπληρώνετε τα στοιχεία σας. Συμπληρώνετε υποχρεωτικά όσα στοιχεία περιέχουν «\*».

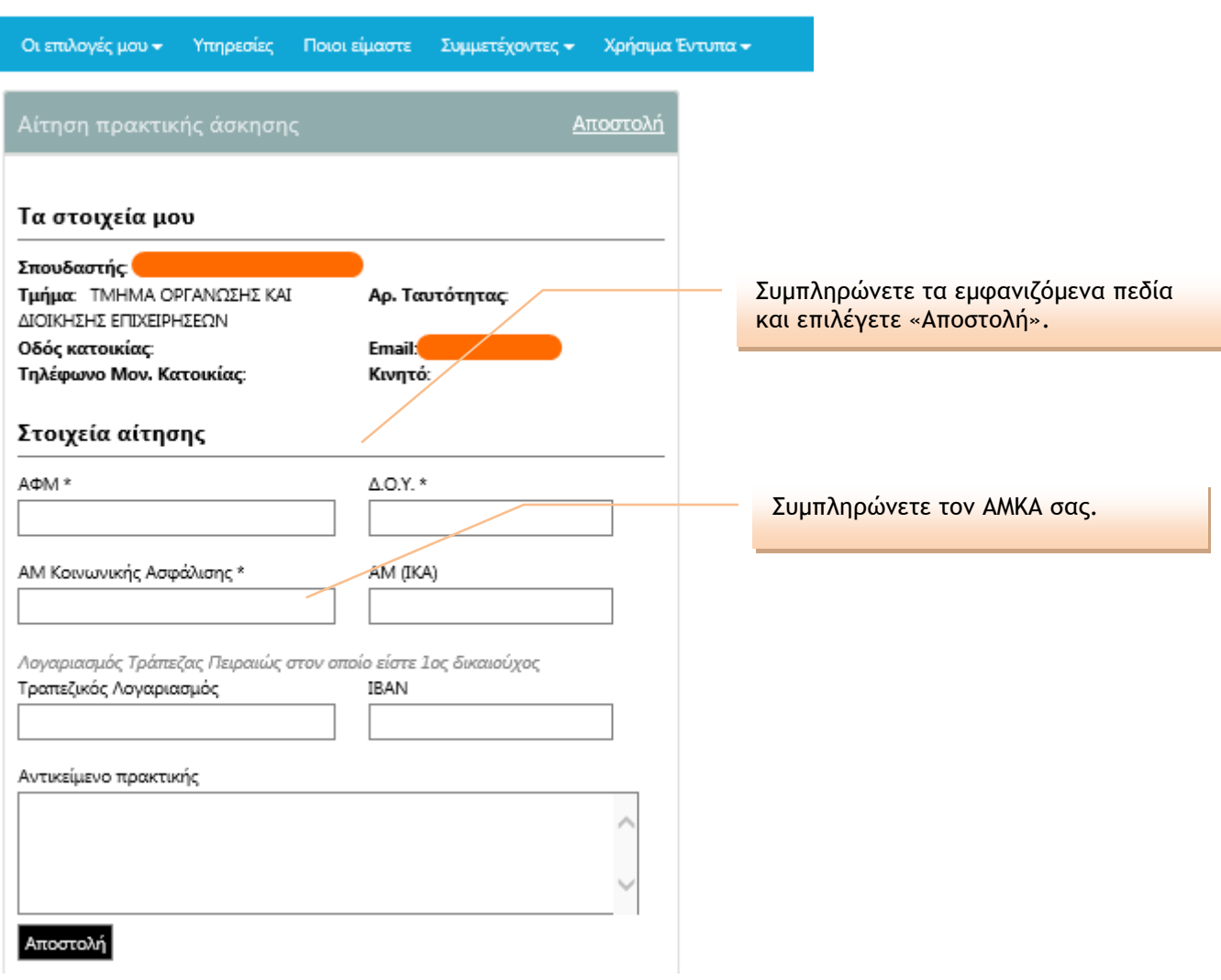

**Εικόνα 4 – Υποβολή αίτησης για Πρακτική Άσκηση**

Διευκρινίσεις:

1) Πεδίο «ΑΜ (ΙΚΑ)»: ΑΜ ΙΚΑ έχετε εάν εργασθήκατε στο παρελθόν με ασφάλιση στο ΙΚΑ. Προσοχή, ο αριθμός αυτός είναι **μοναδικός για κάθε ασφαλισμένο** και πρέπει να αντιστοιχεί αποκλειστικά σε εσάς. Σε περίπτωση που δεν έχετε ΑΜ ΙΚΑ, δε συμπληρώνετε το πεδίο αυτό.

2) Πεδίο «Τραπεζικός Λογαριασμός/ΙΒΑΝ»: εάν διατηρείτε κάποιον λογαριασμό **σε οποιαδήποτε Τράπεζα του οποίου είστε πρώτος/η δικαιούχος ή συνδικαιούχος**, παρακαλούμε όπως αναγράψετε τα στοιχεία που ζητούνται.

*3)Στην περίπτωση όπου σας εμφανίσει μήνυμα ότι για να ολοκληρωθεί η αίτησή σας θα πρέπει να κάνετε αίτηση σε κάποια αγγελία ή φορέα, παρακαλούμε να το αγνοήσετε. ΔΕΝ θα κάνετε αίτηση σε αγγελία.*

### *Κατάσταση υποβληθείσας αίτησης*

| Τα στοιχεία μου<br>Σπουδαστής:<br>Τμήμα: ΤΜΗΜΑ ΟΡΓΑΝΩΣΗΣ ΚΑΙ ΔΙΟΙΚΗΣΗΣ<br>ΕΠΙΧΕΙΡΗΣΕΩΝ<br>Οδός κατοικίας:<br>Τηλέφωνο Μον. Κατοικίας: | Αρ. Ταυτότητας:<br>Email<br>Κινητό:                 | Η αίτηση εμφανί-<br>ζεται «Σε εκκρε-<br>μότητα» έως ό-<br>του αξιολογηθεί<br>από το ΓΠΑ. | Ενημέρωση φοιτητών για τη<br>συνέχεια της διαδικασίας<br>αίτησης πρακτικής άσκησης<br>Για να ολοκληρωθεί η αίτηση πρακτικής άσκησης<br>που έχετε δημιουργήσει, θα πρέπει να υποβάλλετε<br>μία ή περισσότερες αιτήσεις σε αγγελίες πρακτικής<br>άσκησης, ώστε το ΓΠΑ να συσχετίσει την αίτηση<br>πρακτικής άσκησης με την αίτηση σε μία αγγελία |
|----------------------------------------------------------------------------------------------------|-----------------------------------------------------|------------------------------------------------------------------------------------------|----------------------------------------------------------------------------------------------------|
| Στοιχεία πρακτικής άσκησης<br>АФМ:                                                                                                    | Σε εκκρεμότητα   Επεξεργασία<br>ΔΟΥ: Δ ΘΕΣΣΑΛΟΝΙΚΗΣ |                                                                                          | πρακτικής άσκησης φορέα.<br>Για να δείτε τις αγγελίες πρακτικής άσκησης πατήστε<br>στον παρακάτω σύνδεσμο                                                                                                    |
| AM Κοινωνικής Ασφάλισης:<br>Τραπεζικός Λογαριασμός:<br>Ημ/νία Έναρξης:<br>Επόπτης:<br>Φορέας - εταιρεία:<br>Αντικείμενο πρακτικής:    | AM (IKA):<br><b>IBAN:</b><br>Ημ/νία Λήξης:          |                                                                                          | Αγγελίες πρακτικής άσκησης<br>Σημαντικό<br>Αν δεν υποβάλλετε τουλάχιστον μία αίτηση σε<br>αγγελία πρακτικής άσκησης φορέα, δεν θα είναι<br>δυνατή η ολοκλήρωση της αίτησής σας για πρακτική<br>άσκηση στο Ίδρυμα.<br>Γραφείο Πρακτικής Άσκησης του Πανεπιστημίου<br>Μακεδονίας                                                                 |

**Εικόνα 5 – Αίτηση σε εκκρεμότητα**

Μετά τη λήξη της προθεσμίας υποβολής των αιτήσεων, η αίτησή σας θα αξιολογηθεί με βάση το μέσο όρο βαθμολογίας σας, ο οποίος θα αποσταλεί απευθείας από τις Γραμματείες στο Γραφείο Πρακτικής Άσκησης.

Εφόσον η αίτησή σας εγκριθεί βάσει του μέσου όρου βαθμολογίας, θα εμφανισθεί η κατάσταση «Εγκρίθηκε» και τότε μόνο θα είστε σε θέση να προχωρήσετε σε αιτήσεις για τις θέσεις ΠΑ των Φορέων Απασχόλησης (θα λάβετε νέες οδηγίες από το Γραφείο Πρακτικής Άσκησης για το βήμα αυτό).

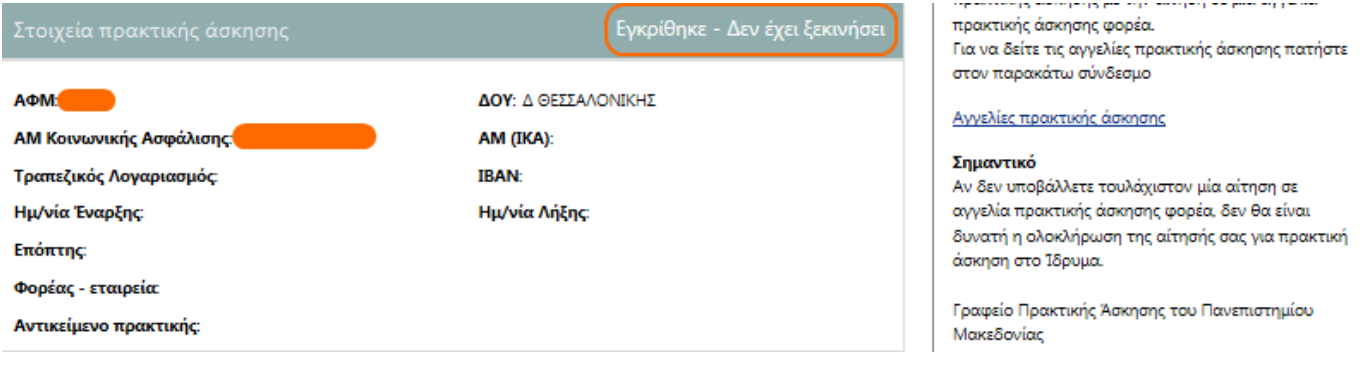

**Εικόνα 6 – Εγκεκριμένη αίτηση**